# Manual Sky & Cloud

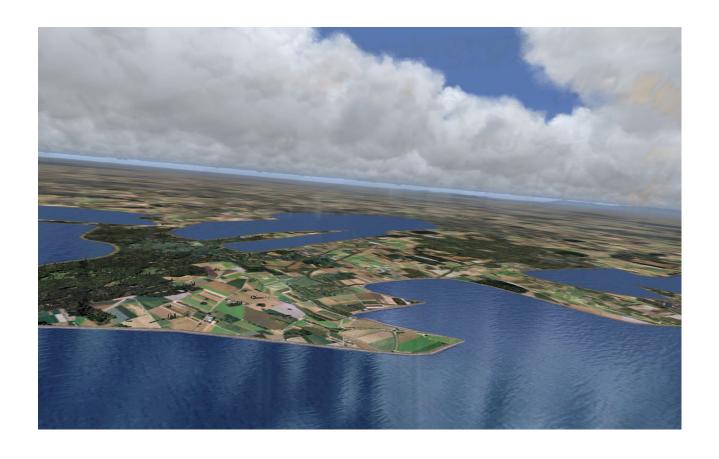

Andreas Meyer

AFS-design

## Content

| Content                                          |    |
|--------------------------------------------------|----|
| System                                           |    |
| Installation for FS2004                          | 2  |
| Installation for FSX                             | 3  |
| Choice of a AFS-weatherthemes                    |    |
| Recommendation in setting / display/ weather     |    |
| Problem with DirectX                             | 6  |
| Aircraft selection                               | 7  |
| The models of the Airbus A330/A340 family        | 8  |
| The virtual cockpit with the friendly co - pilot |    |
| Autopilot                                        |    |
| Center console                                   |    |
| Lower console                                    |    |
| Upper console                                    | 13 |
| Flight Management Computer (FMC)                 |    |
| The Airbus A340-600                              |    |
| Right                                            |    |

# **System**

System: Windows XP / Vista / Win 7 / Win 8

FS VERSION: FSX (SP1, SP2, Acceleration Pack) and FS2004

Filesize FSX / FS2004 38 MB /59 MB

Filesize hard drive: 600 MB INSTALLATION: EXE. file PUBLISHER: AFS-design

HOMEPAGE: http://www.afs-design.de

SUPPORT mailto: info@afs-design.de

FS VERSION: FSX (SP1, SP2, Acceleration Pack) and FS2004

## **Installation for FS2004**

- 1. For FS2004 download the "AFS-\_\_\_\_-FS9.exe" to a temporary directory of your choice.
- 2. Please start the "AFS-\_\_\_--FS9.exe" and install.

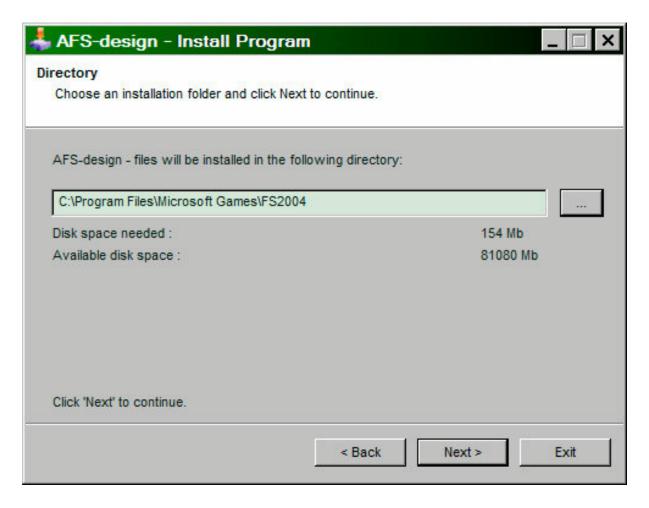

- 3. Set in ... the main directory from FS2004, when not automatic choice.
- 4. Than start the Flight Simulator with the new sceneries.

Please use the AFS- $\_$ -FS9.exe only for FS2004 ( = FS9 ). The textures are not suitable for the FSX.

## Installation for FSX

- 1. For FSX download the "AFS-\_\_\_\_-FSX.exe" to a temporary directory of your choice.
- 2. Please start the "AFS-\_\_\_-FSX.exe" and install.

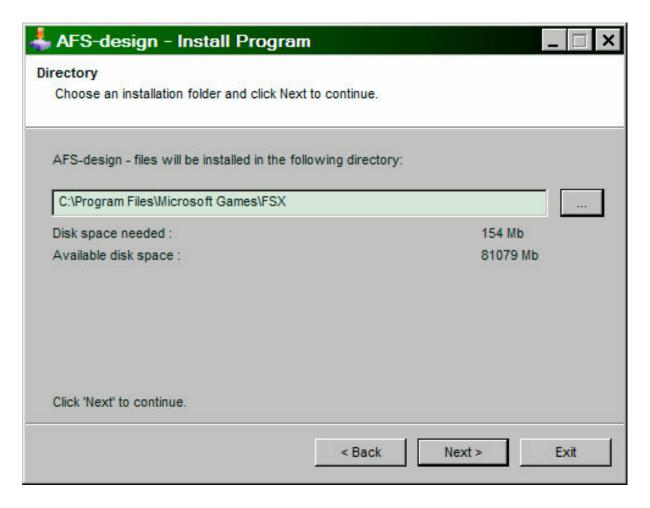

- 3. Set in ... the main directory from FSX, when not automatic choice.
- 4. Than start the Flight Simulator

Please use the AFS-\_\_\_\_-FSX.exe only for FSX The textures are not suitable for the FS2004.

## Choice of a AFS-weatherthemes

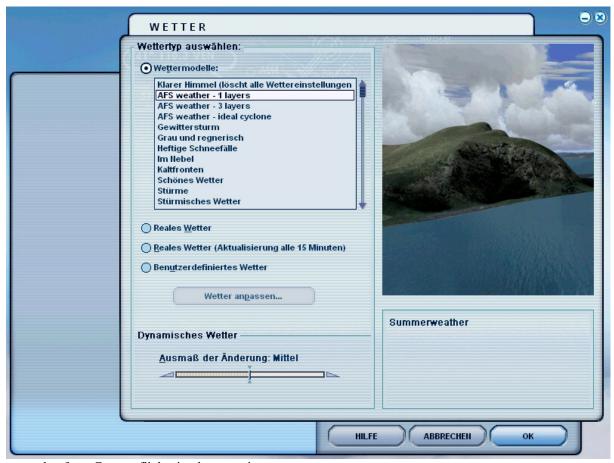

screenshot from German flight simulator version

In select weather choice 3 different AFS weatherthemes

```
,,AFS-weather – 1 layers" – summerweather
```

"AFS-weather – 3 layers" – winterweather with 3 cloud layers

"AFS-weather – ideal cyclone" – changeable with high- and low pressure areas

# Recommendation in setting / display/ weather

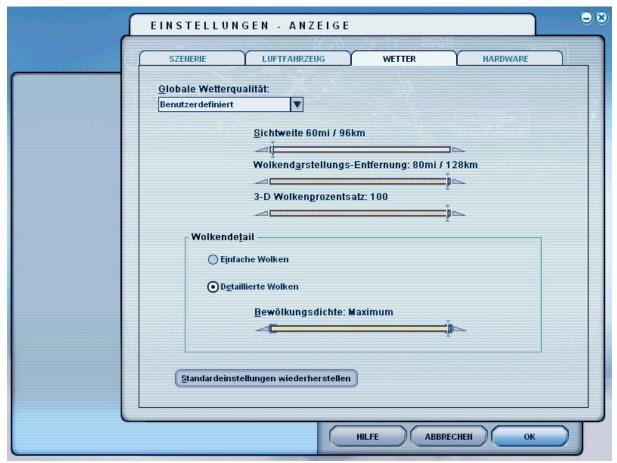

setting / display/ weather – screenshot from German flight simulator version

#### Recommendation:

- Visibility = minimal
- Cloudsrepresentation = maximum
- Cloudspercentage = 100 &
- Detailed clouds = maximum

#### **Problem with DirectX**

This programm use DirectX9 only. Please switch out DirectX 10 trailer!

- 1. Install this add-on
- 2. Start the Microsoft FSX
- 3. Choose a plane your choice
- 4. Start the simulation (click start)
- 5. In the simulation switch button "ALT"
- 6. Choose options / adjustment / display (graphic settings)
- 7. In the graphic settings windows choose graphic
- 8. deactivate "DirectX 10 trailer" in small box ( without camisole )
- 9. Exit the FSX, and start the FSX new!

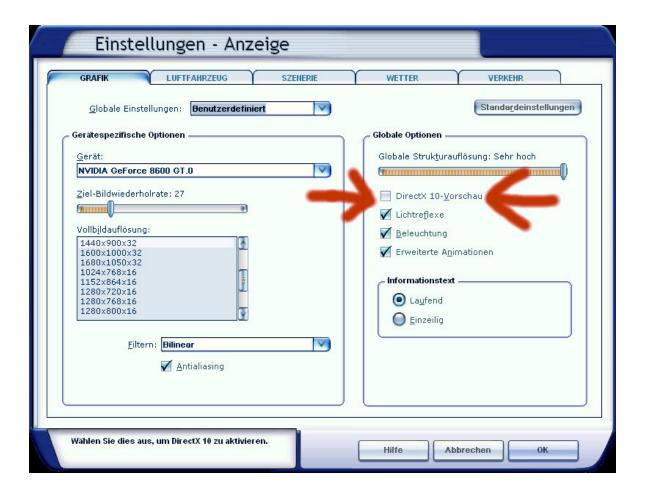

## Aircraft selection

After you have started the Microsoft Flight Simulator, you can in Selectname: "Airbus" select a Airbus A320 Family model.

The following models are available:

- AIRBUS A340 – 600

These are equipped with a variety of liveries:

| Industrie House         | - 600 |
|-------------------------|-------|
| AIR BERLIN              |       |
| Lufthansa               | - 600 |
| SWISS                   | - 600 |
| Air France              | - 600 |
| Grundlack               |       |
| LAN Airlines            |       |
| <b>United Airlines</b>  |       |
| US Airways              |       |
| China Airlines          |       |
| British Airways         | - 600 |
| Qantas                  | - 600 |
| <b>Emirates Airline</b> | - 600 |
| Virgin Atlantic         | - 600 |
| Korean Air              |       |
| Malaysia                |       |
| Quatar Airways          |       |
| Thai - Thailand         | - 600 |
| Singapore               |       |
| Air Canada              | - 600 |
| Repaint Texture         | - 600 |
| *                       |       |

To use the Flight Management Computer (FMC), it is important to create a flight plan. Please use the Flight Planner in the Microsoft Flight Simulator.

## The models of the Airbus A330/A340 family

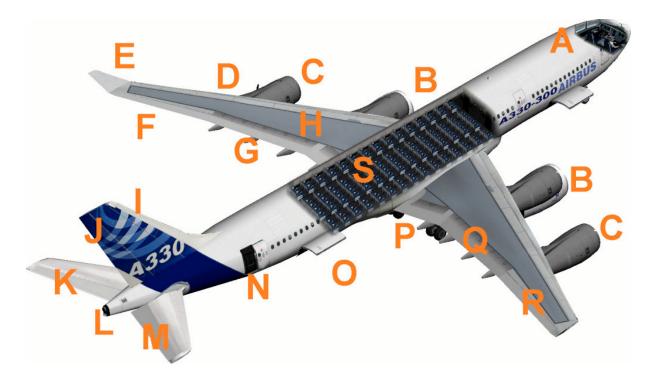

- A Cockpit (view change inside-outside model "S")
  Please use a joystick
- B Engines with thrust reversers (push F3 and reverse thrust "F2")
- C 4 Engines of the Airbus A340
- D Red position lights left with strobes
- E Winglets
- F Aileron left
- G Flaps left
- H Air Brake (spoiler) left
- I Fin
- J Rudder
- K Elevator next
- L White rear in, rear position lights with strobes
- M Elevator right
- N Rear entrance, open panel switches see in Upper bracket
- O Rear cargo space open, panel switches see in Upper bracket
- P Suspension ("G")
- Q Flaps right
- R Aileron right
- S Cabin interior model the Airbus A330

# The virtual cockpit with the friendly co - pilot

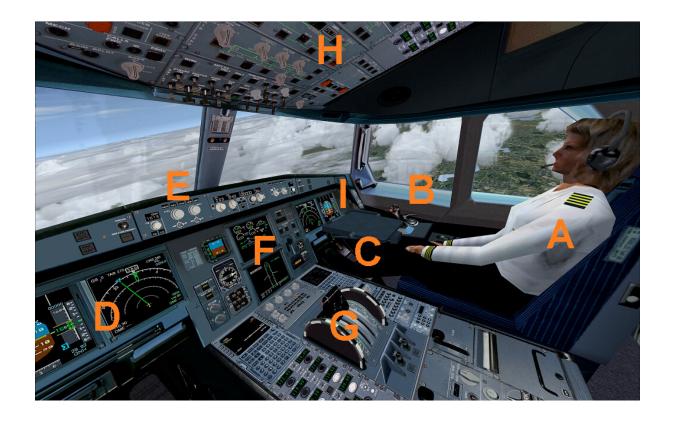

Zoom in virtual cockpit by pressing the "+" or "-"

- A Friendly co-pilot
- B Right stick to vertical and Aileron control
- C Pedall for rudder control
- D Primärflightdisplay and multifunction display pilot
- E Autopilot control unit
- F Center console
- G Lower console
- H Upper console
- I Primärflightdisplay and multifunction display Co-pilot

# **Autopilot**

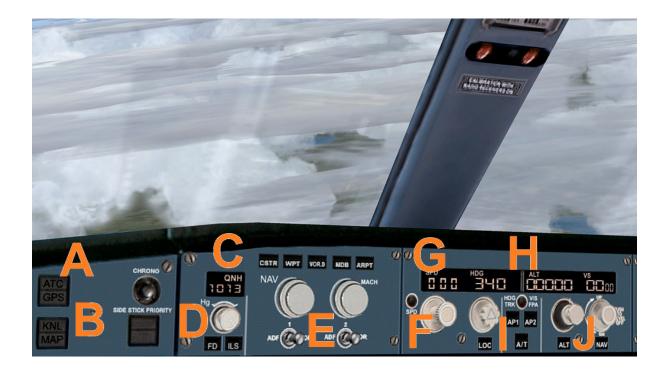

- A ATC and GPS call in extra window
- B Kneeboard with detailed checklists of the A320 family
- C QNH input to the altimeter calibration
- D Flight Director On / Off and ILS On / Off
- E NAV and Mach switch
- F Activation speed and vertical speed
- G Speed in knots and heading date
- H Required height and vertical speed
- I Autopilot master switch
- J Required height and vertical speed

## Center console

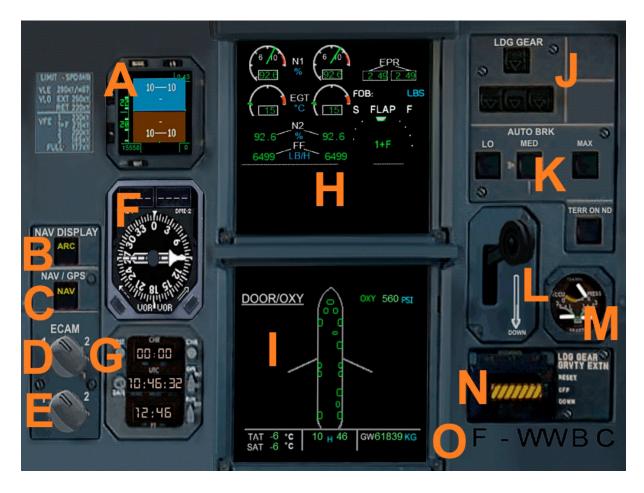

- A Primärflightdisplay 2
- B Mode switches for multi-function display
- C Navigation button Nav / GPS
- D ECAM display a change
- E ECAM display two alternate
- F Radio compass with two needles (RMI half and DME 1 / 2)
- G Clock UTC / Local Time / Stopwatch
- H ECAM display a
- I ECAM display 2
- J Status Display of the main landing gear
- K Auto Brake Switch
- L Main gear lever
- M Brake force display
- $N-Emergency\ gear\ down$
- O ATC ID code (also to see on the exterior model)

# Lower console

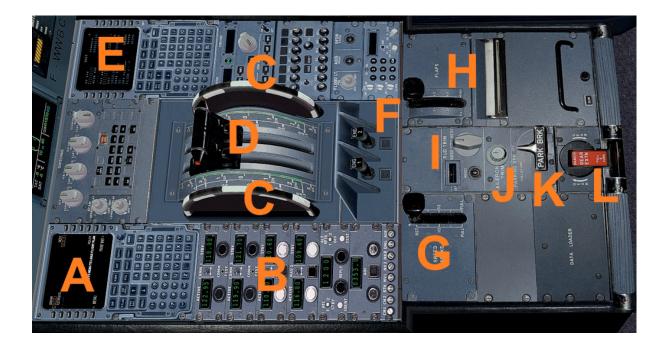

- A Flight Management Computer (FMC) Pilot
- B Navsettings (RAD 1 / 2, VOR 1 / 2, DME, Transponder, Identifies
- C Trimwheel elevator
- D Thrust levers left / right to use (please right joystick)
- E Flight Management Computer (FMC) Co-pilot
- F Starter switch left / right engine
- G Spoiler retract /
- H Retract flaps from Sufenweise /
- I Aileron trim
- J Rudder
- K Parking Brake
- L Manual gear down

# **Upper console**

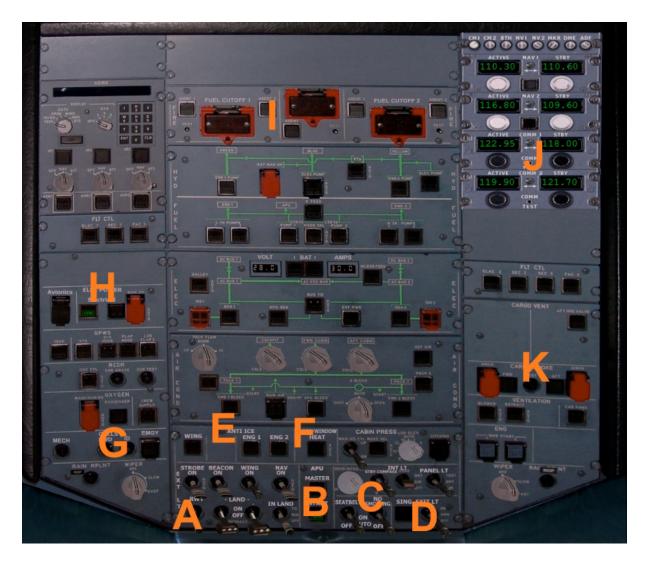

- A Switch for Beacon-, Strobes-, Nav-, Landing- and Taxi- lights
- B Master master switch with indicator light
- C Higher: Switch for internal illumination, Panel lights
- C Below: "Seatbelt" and "No Smoking" switch
- D Exit switch
- E Anti ice switch
- F Pitotheat switch
- G Call signs like transponder ID and emergency code
- H Electrik main switch
- I Cut Off the engines
- J Upper Navsetting
- K Open cargo doors / close

## Flight Management Computer (FMC)

A Flight Management Computer (FMC) is a fundamental part of a modern aircraft's avionics. A FMC is a specialized computer system that automates a wide variety of in-flight tasks, reducing the workload on the flight crew to the point that modern aircraft no longer carry flight engineers or navigators. A primary function is inflight management of the flight plan. Using various sensors (such as GPS and INS) to determine the aircraft's position, the FMC can guide the aircraft's autopilot along the flight plan. From the cockpit, the FMC is normally controlled through a Control Display Unit (CDU) which incorporates a small screen and keyboard. The FMC sends the flight plan for display on the ECAM, autopilot or Multi Function Display.

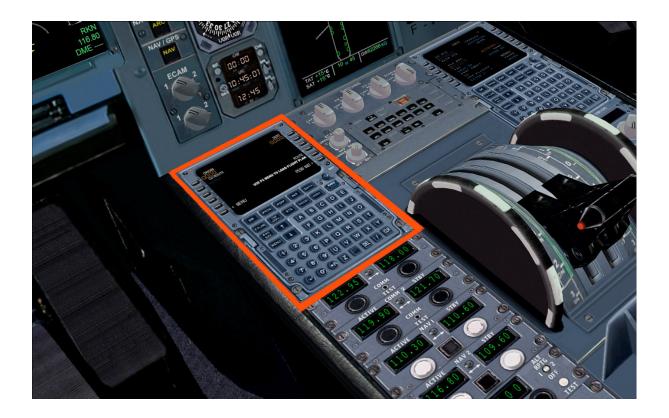

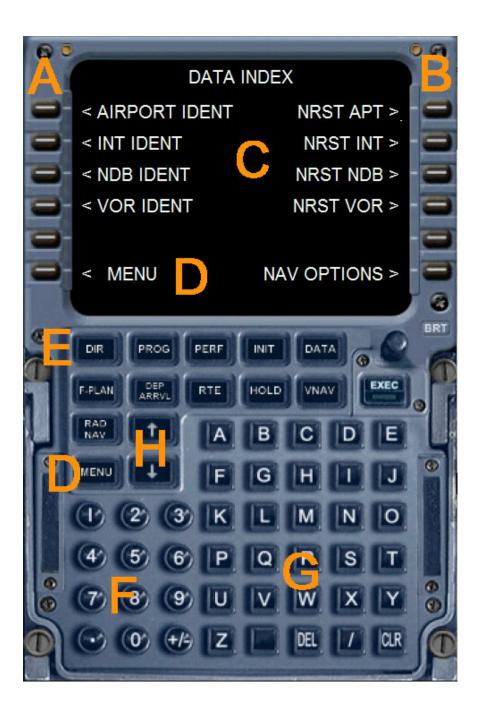

- A Left selection keys L1 to L6
- B Right selection keys R1 to R6
- C Data output display of the Flight Management Computers
- D Menu button or menu L6
- E Direct various function pages
- F Number pad (Alternatively, use the keyboard)
- G Keypad (Alternatively, use the keyboard)
- H Arrow keys to scroll function within a page

The following feature pages can either be selected through the direct selection ( E ) or be accessed through the menu.

| INIT REF       | You can change the ALT CRZ (cruise altitude) to tender to           |
|----------------|---------------------------------------------------------------------|
|                | carry out an automatic radio navigation VNAV calculation. Use       |
| INIT REF-key   | the keypad to enter data and R1. To calculate VNAV press R6         |
|                | (CALC VNAV), and then EXEC. You get a precise VNAV                  |
|                | calculation to arrive at your destination airport. Also here is a   |
|                | perfect cruising altitude is displayed, and suggested a better      |
|                | altitude. Also displays information about weight and balance of     |
|                | the aircraft.                                                       |
| FMC – ROUTE    | To create a flight plan, please use the Microsoft Flight            |
|                | Simulator. Press "ALT". This appears above the menu bar. Click      |
| Flight Planner | on "Flights" and choose the "flight planner" and create a flight    |
| RTE -Key       | plan. When you press the RTE button then in the FMC, your           |
| Arrow keys     | main route, as specified in the flight plan are displayed. You can  |
|                | use the arrow keys up / down access to other information sites.     |
| DEPARTURE /    | Here you have options for the destination airport. Click on R2,     |
| ARRIVAL        | then you can select the desired number. Confirm with L4 or L5       |
|                | and the press EXEC button to complete the selection. The            |
| DEP/ARR -Key   | aircraft will fly with the autopilot the desired WPT.               |
| ATC            | It displays the current frequency in COM1, 2, Nav 1 and 2, and      |
| ATC- Key       | the current transponder code.                                       |
| Vnav           | Press the VNAV button to go to this site. Use the number keys       |
|                | to IAS and altitude data for any Wegpoint (WPT) Enter.              |
| VNAV - Key     | IAS and ALT can also be automatically calculated by the FMC.        |
|                | When you press the EXEC button or R6, VNAV is activated.            |
|                | The data is then transmitted to the autopilot and adjusted the      |
|                | flight path to schedule, including the vertical navigation with the |
|                | desired heights and speeds. With R6 VNAV can be deactivated         |
|                | again. The data in VNAV can change at any time easily.              |
| FIX            | If you click on Fix button, you can select all waypoints and fly it |
| Fix Key        | directly.                                                           |
| LEGS           | Here, all waypoints (WPTS be), courses, distances and               |
| LEGS - Key     | IAS / height of your flight plan or displayed on the VNAV page      |
| Hold           | To circumvent individual waypoints from the flight plan             |
| Comm           | Here are screen idents, frequencies, and radials, and indicated     |
|                | distances for the two closest VORs and identified, and              |
| COMM- Key      | determines the nearest NDB. By the L1 - L5 and R1 - R5, you         |
|                | can send radio frequencies to NAV1, NAV2 and ADF.                   |

| Progress   | Here are the waypoints WPT value name, height, Time and fuel    |
|------------|-----------------------------------------------------------------|
| Trugress   | , <u>, , , , , , , , , , , , , , , , , , </u>                   |
|            | charge. It is further estimated the fuel to the next WPT WPT    |
| PROG- Key  | based on wind data, length and height variances true airspeed,  |
|            | SAT, and the remaining fuel.                                    |
| IDENT      | It shows some data about the aircraft                           |
| POSITION   | Use the arrow keys to scroll through the page. The POS INIT     |
|            | page shows different positions. If you load a flight plan, the  |
| MENU, L1   | reference airport and the nearest airport in width, length, and |
| Arrow keys | GPS-POS is displayed. POS REF page displays your current        |
|            | position and speed over ground.                                 |
| APPROACH   | Weight, wind data, Flapsposition and speeds are considered for  |
| MENU L5    | the approach                                                    |
| NAV DATA   | From this page, airports and Navaids, data and access to        |
| MENU, R1   | airports, intersections, and NDBs VORs are displayed.           |
| AIRPORT    | To scroll through the Airport ID page, please use the arrow     |
| IDENT      | keys. Use the alphanumeric buttons to enter the ICAO airport    |
|            | and press L1. Now you can select with the arrow keys to various |
| MENU L1    | parameters. You can select the appropriate frequency, with      |
| Arrow keys | appropriate radio equipment R1 - R6. The procedures are similar |
| -          | for INT, or VORs NDBs. On another page, you can set the         |
|            | navigation aid.                                                 |
| NEAREST    | Display the next five airports, intersections, VORs or NDBs     |

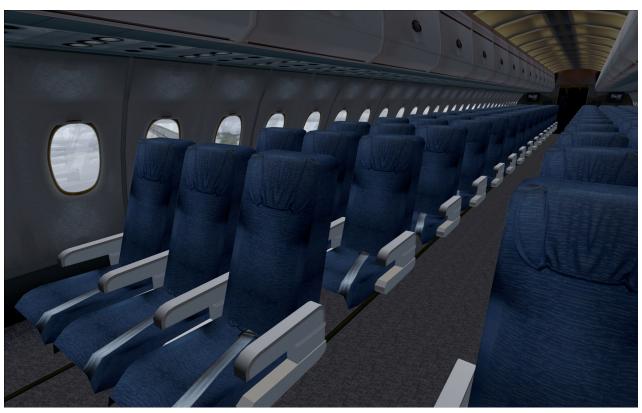

## The Airbus A340-600

The conception of the Airbus A340-600 as a replacement for the Boeing 747th The four-engine transport plane flies 380 passengers in a three-class configuration (419 in 2 class) over 7,500 nautical miles (13,900 km). It offers similar capacity for the passenger transport such as a Boeing 747, but 25% more cargo volume and at lower trip and seat costs. First flight was on 23 April 2001 and the putting was on Virgin Atlantic in August 2002. The A340-600 more than 10 m longer than the A340 - 300, more than four meters longer than the Boeing 747-400 and 2.3 m longer than the A380. It holds the record for the longest commercial aircraft in the world until February 2010 with the first flight of the Boeing 747-8. The A340-600 is powered by four 56,000 lbf (249 kN) thrust Rolls-Royce Trent 556 turbofans. It has to cope with an additional four-wheel landing gear on the fuselage center line to the increased MTOW.

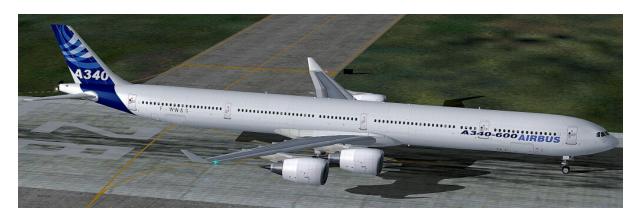

#### Technical data Airbus A340 - 600:

| 75,30 m                 |
|-------------------------|
| 63,45 m                 |
| 5,64 m                  |
| 17,80 m                 |
| 368 t                   |
| 178 t                   |
| 905 km/h                |
| 313 bis 359             |
| 13.900 km               |
| 12.500 m                |
| 4 Rolls-Royce Trent 553 |
|                         |

## **Right**

This product is an add-on for Microsoft Flight Simulator. Please only use a licensed version of Flight Simulator. You may only use these additives private. Any disclosure, publication or any form of commercial use of this add-ons or parts there is illegal. All textures are from her own photographs. The entire model was developed entirely by the author. The product only accesses files from the default Microsoft Flight Simulator. Because it is download files, a return is impossible. Translation help in these manual with the google translator.

Andreas Meyer, AFS-design, Copyright 2012 http://www.afs-design.de

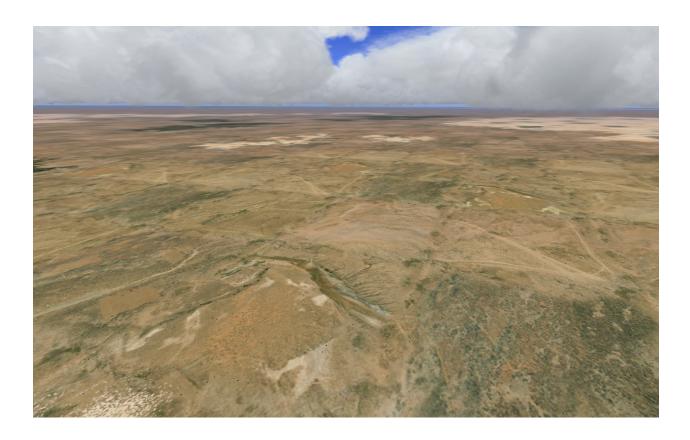